## HOW TO REGISTER FOR AN ONLINE AUCTION

- 1. From an internet browser, go to **[www.firstmidag.com](http://www.firstmidag.com/)**. (Internet Explorer is not supported)
- **Farms for Sale** 2. Navigate to the Farms for Sale tab and on the drop down select YOUR SOURCE FOR<br>Farm Management, Farm Brokerage/Auctions,<br>Farm Appraisals & Ag Project Consultation<br>First Mid also offers Ag Lending & Farm Insurance  $\overline{H}$ First Mid REQUEST MORE INFORMATION > **AG SERVICES Farms for Sale Farmland Services -**Our Staff - Market Info - Ag Lending - Farm Insurance -About Us -Farms for Sale **Providing Seeking Farmland Agricultural Services**
- 3. Navigate to the auction you are interested in viewing and select

**View More Information** 

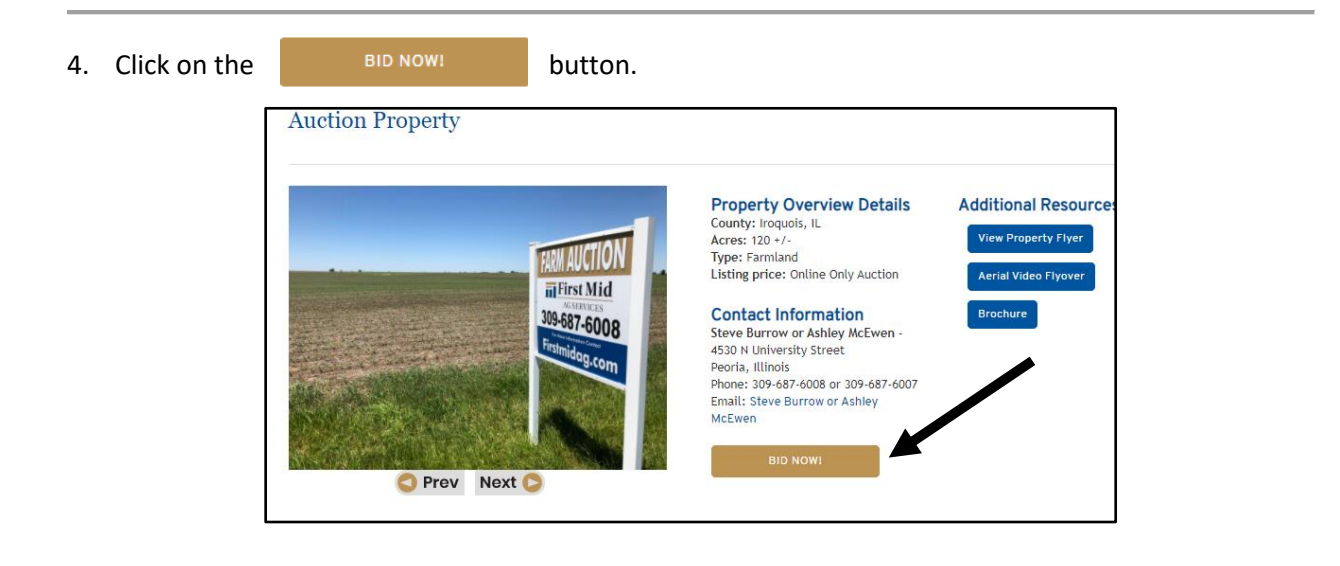

5. From this tab select

**REGISTER TO BID** 

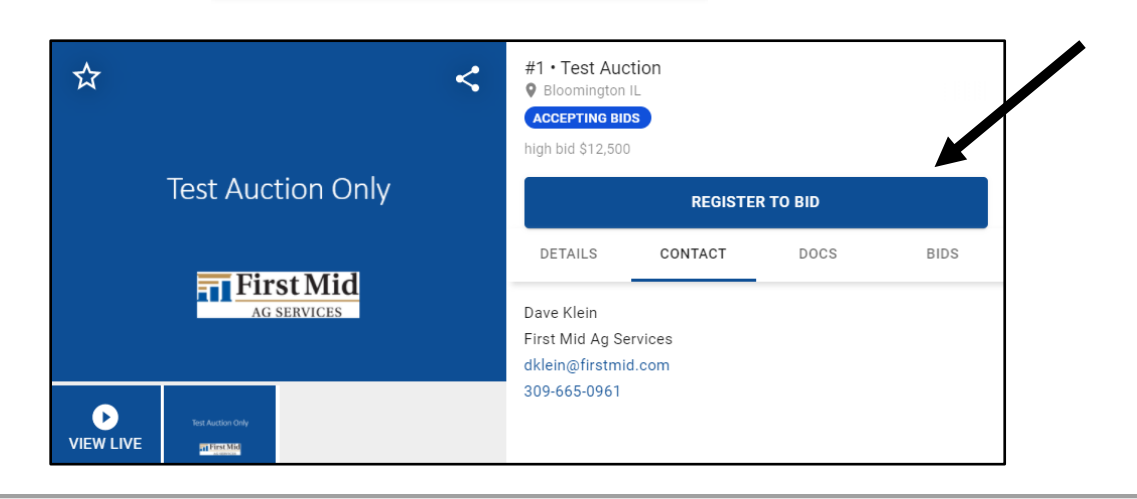

6. To create an account, select NO ACCOUNT? SIGN UP HERE. If you have previously created an account, you may enter your email address and password to sign in.

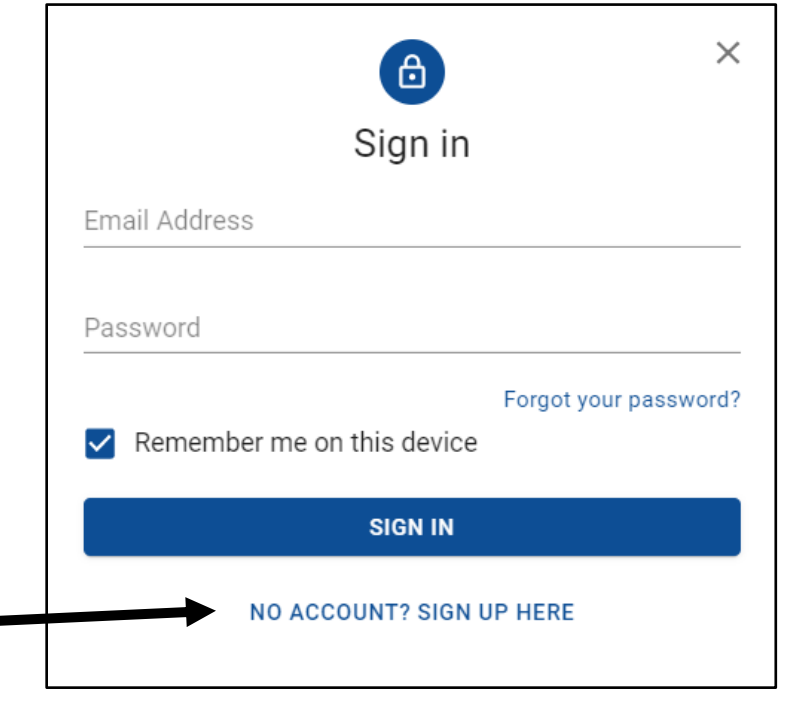

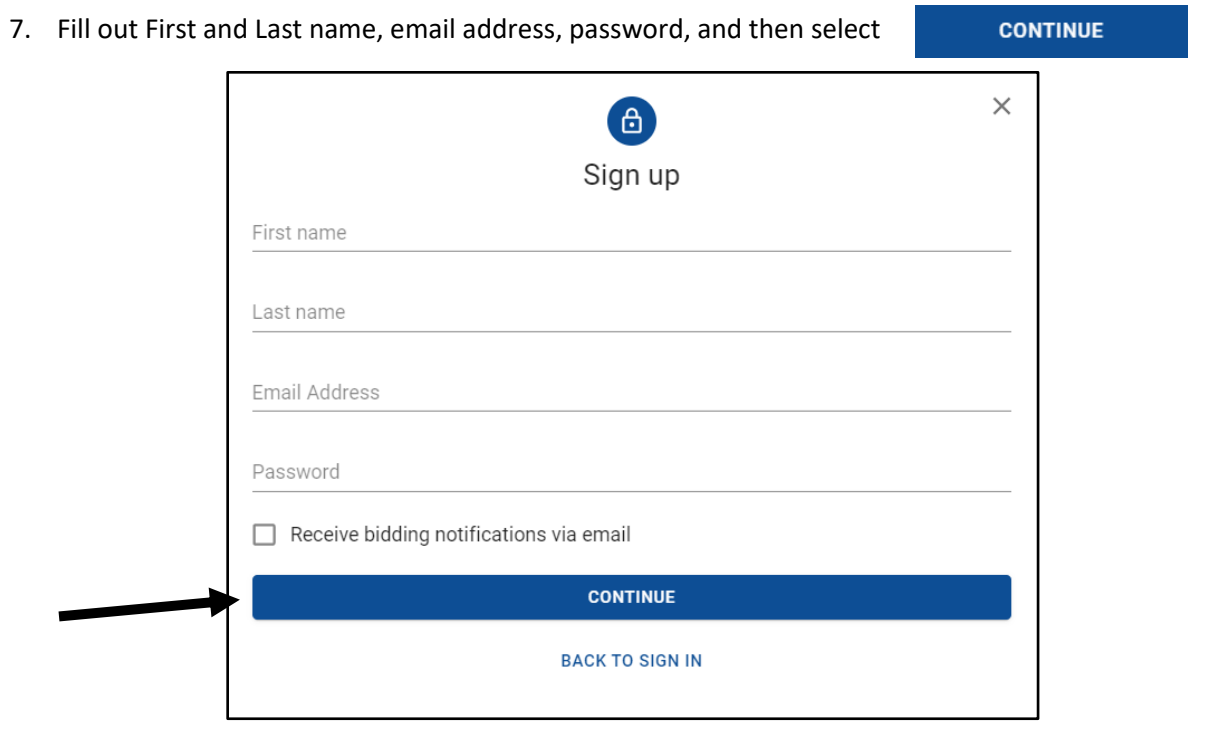

8. Read and accept the Terms of Use by clicking the I agree with the Terms of Use box. From there, click **SIGN UP** 

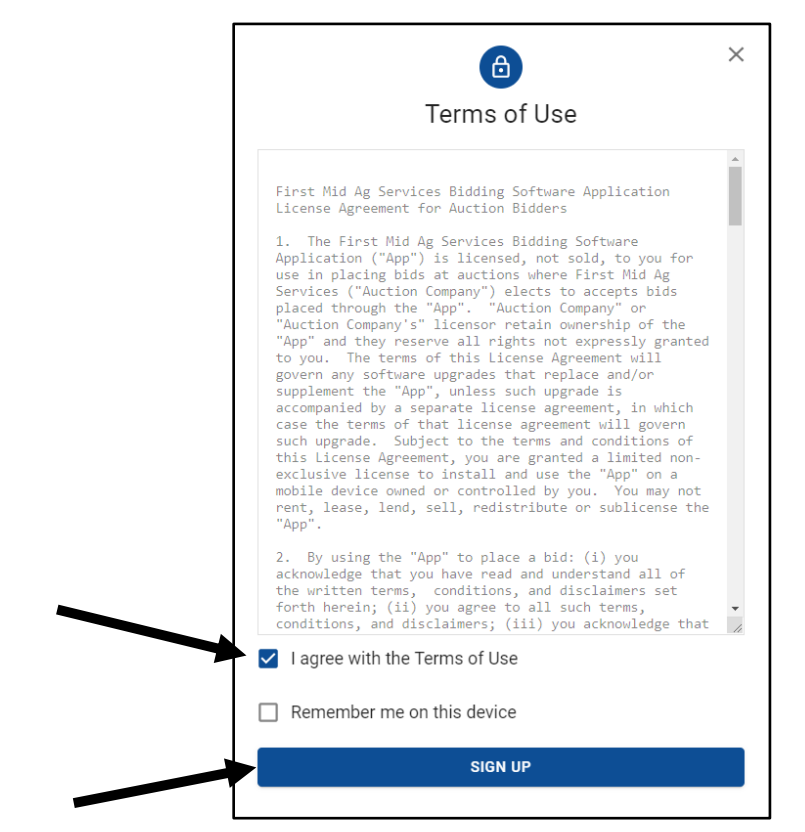

9. Fill out in the information to register to bid and select

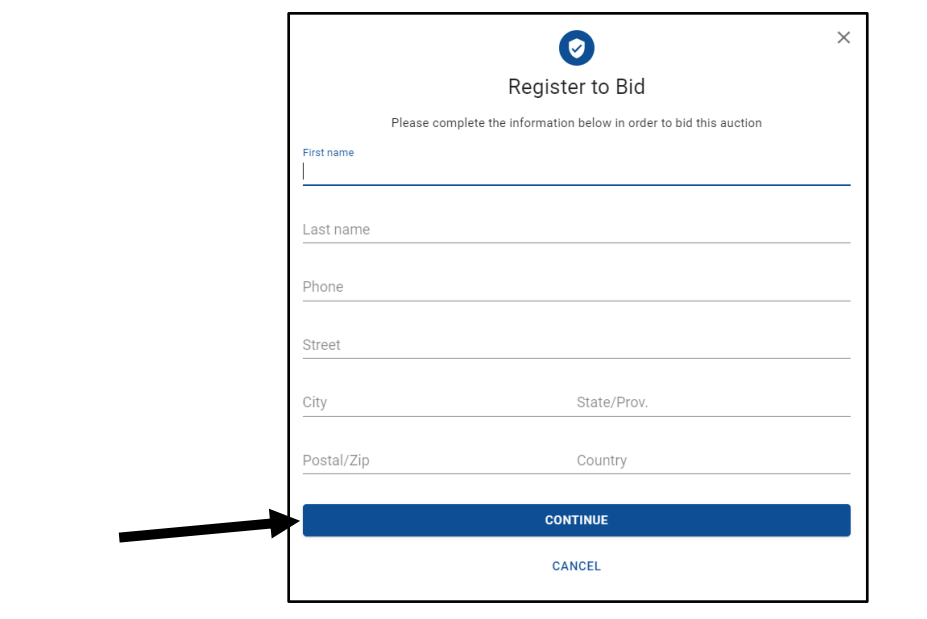

**CONTINUE** 

10. Agree to the Terms of Use for the auction you are registering for by clicking the box I agree with the

```
REGISTER
```
Terms of use. From there, select

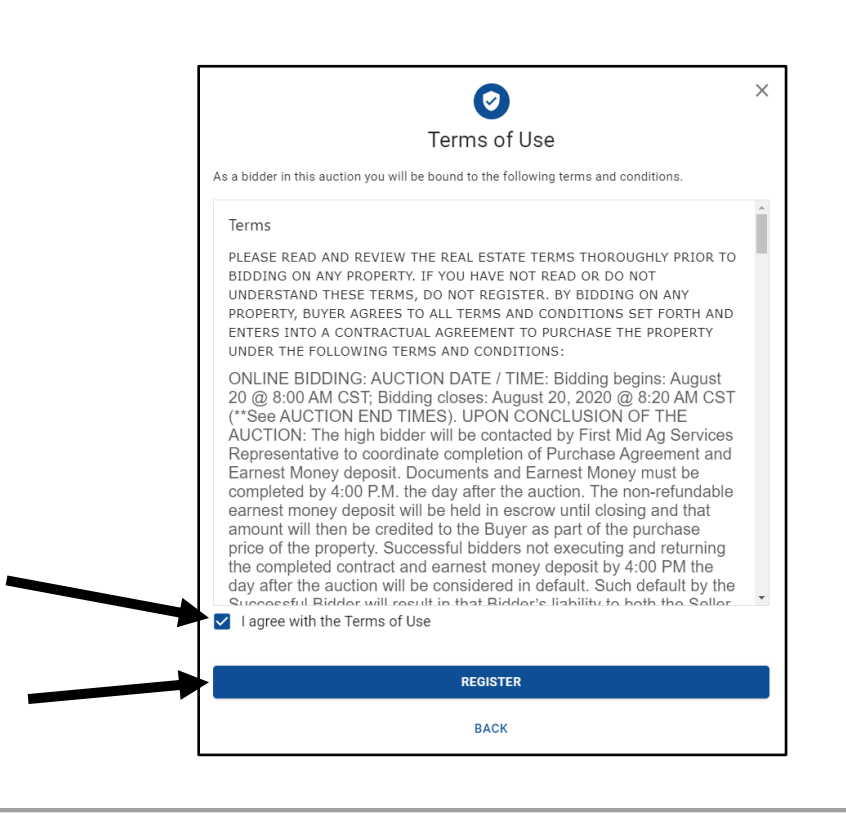

11. Upon successfully registering, you will see the following box. An email will be sent to the address provided once approved as a bidder. Prior to the auction a second email will be sent with important auction details.

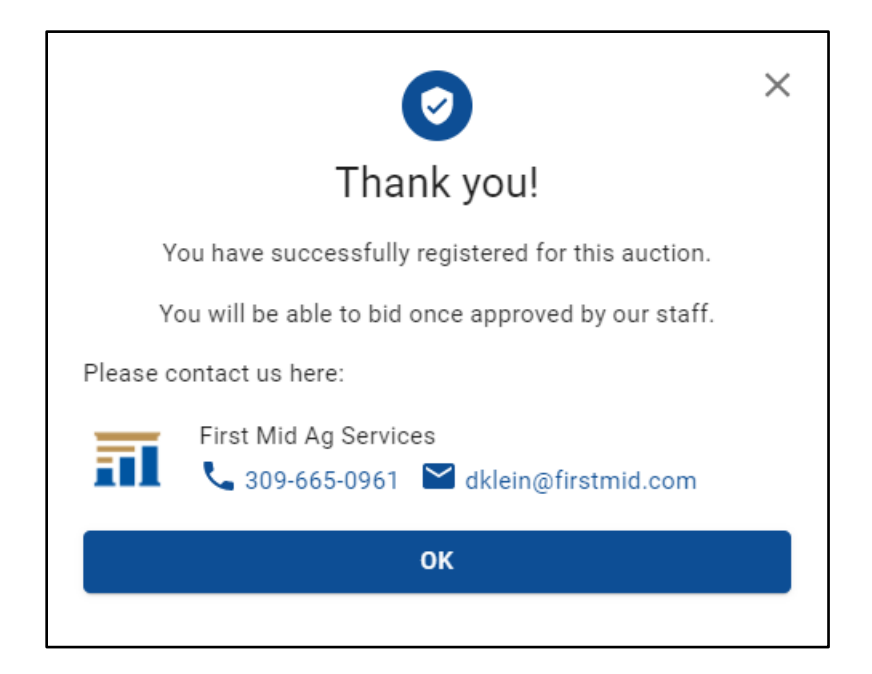